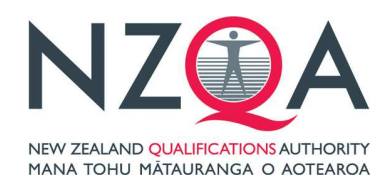

# **Instructions for how to get a copy of your Overseas Results Notice**

Foreign fee-paying students studying NCEA can get a copy of their results as an Overseas Result Notice. You can use this when applying for recognition of your New Zealand school results in your home country.

# **Step 1**

Log in to the Learner Home page, to do this you need your NSN and password/PIN: https://secure.nzqa.govt.nz/for-learners/records/login.do

If you have not logged on before you need to register before you can access your overseas results notice. To register you need your NSN, date of birth and email address. Click on the onscreen prompts to register.

After logging in you will be taken to the "My School Entries and Results" page (see Step 2).

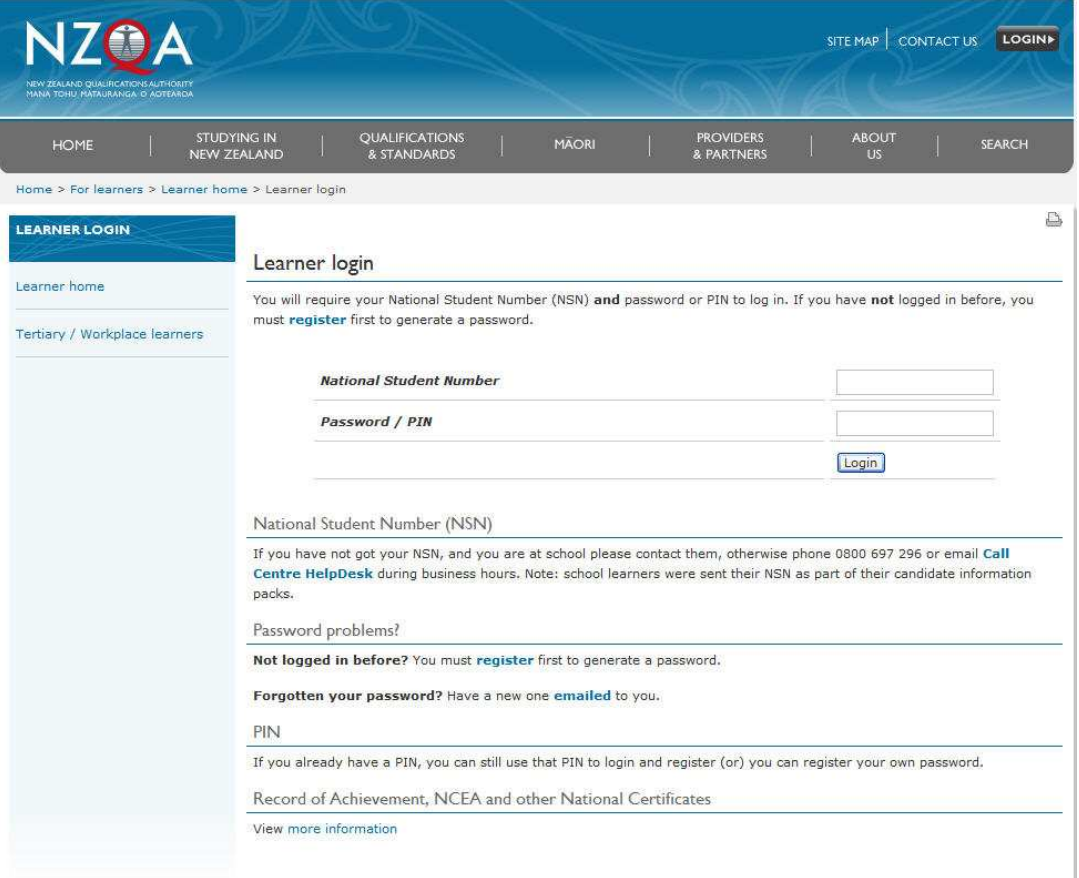

## **Step 2**

From the "My School Entries and Results" page, click "Order Documents" from the sidebar menu, this will take you to the "Order Documents" page (see Step 3)

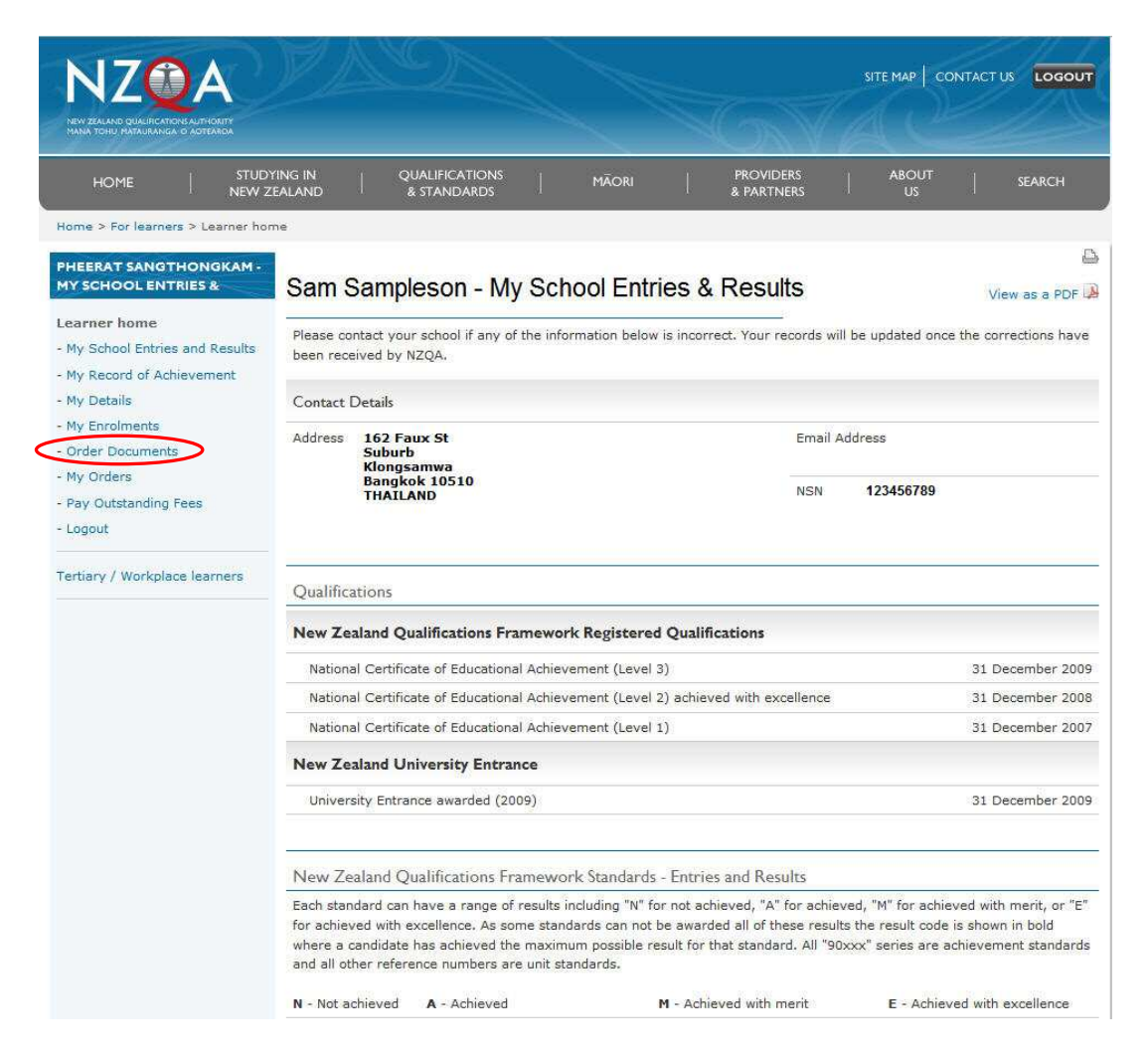

# **Step 3**

Click "Download your Overseas Results Notice", you will be prompted to open or save your Overseas Results Notice (see Step 4)

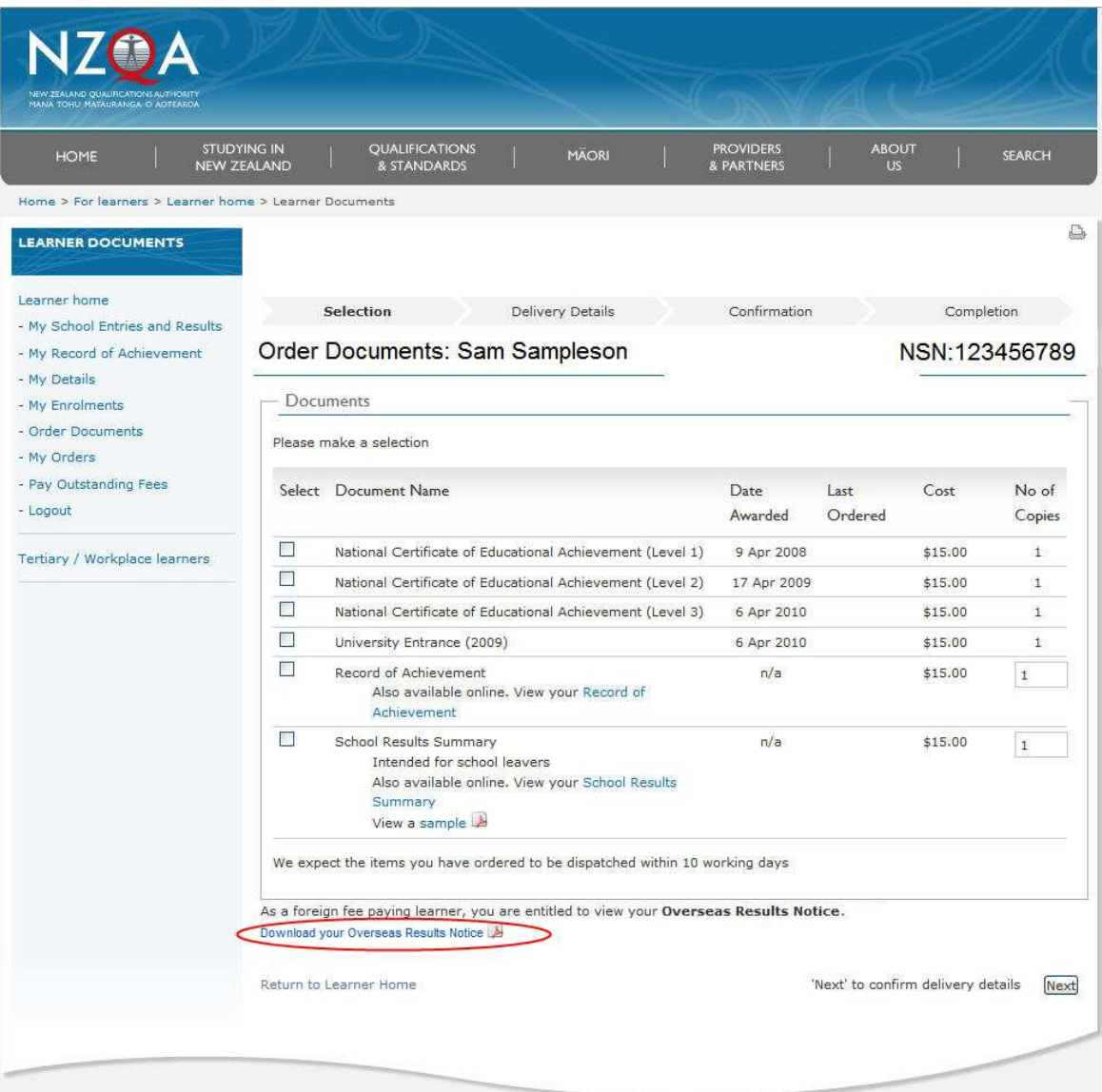

newzealand.govt.nz Copyright @ New Zealand Qualifications Authority | About this site | Copyright

#### **Step 4**

Choose to Open or Save your Overseas Result Notice. If you click Open your Overseas Result Notice will display on screen, if you click Save you will have saved a copy onto your computer. You can then print your Overseas Result Notice.

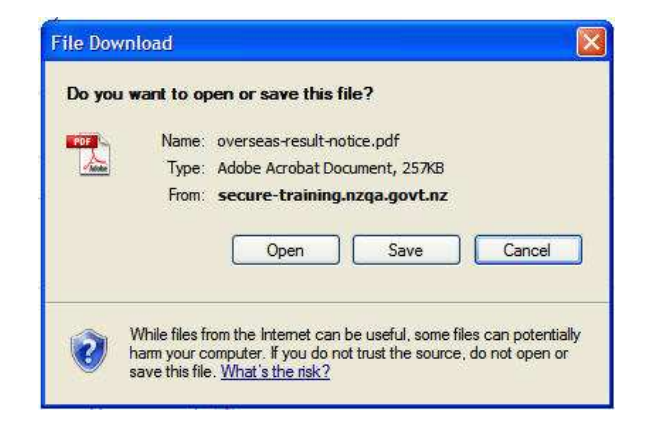

Example of an Overseas Result Notice

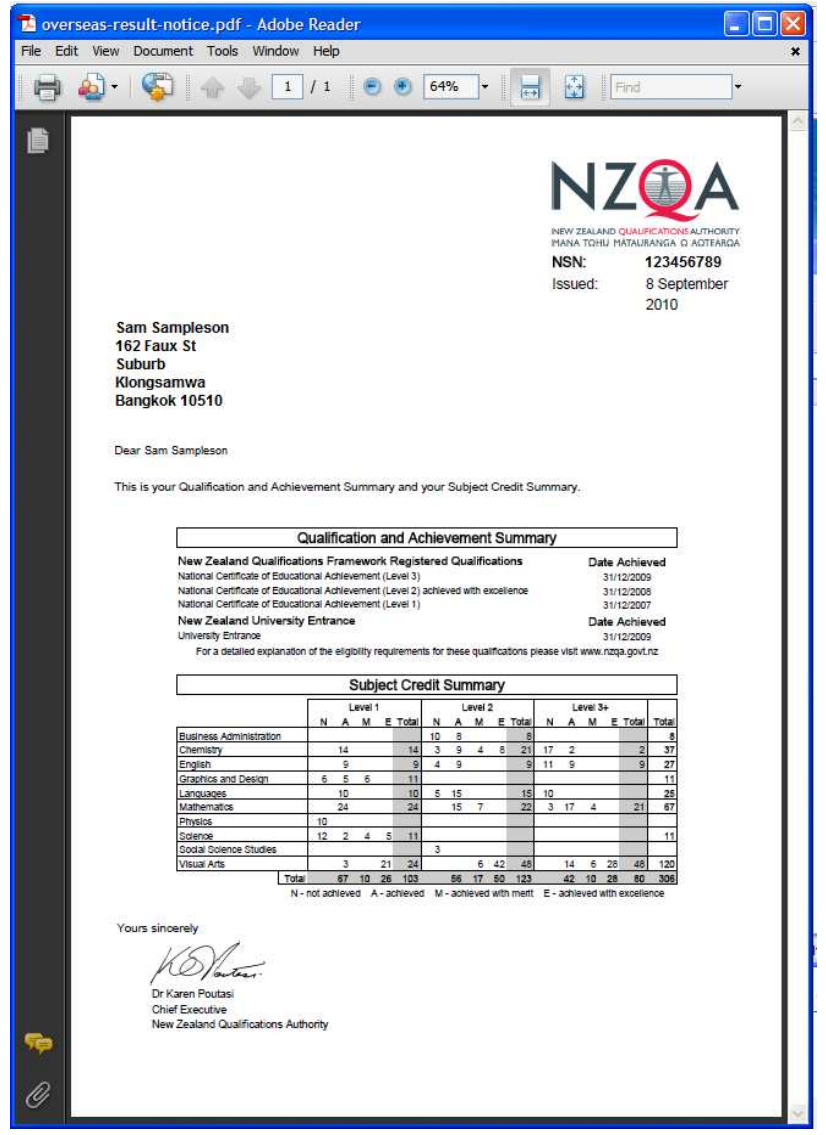